<span id="page-0-0"></span>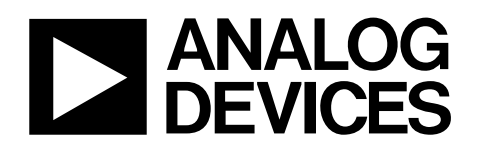

# Evaluation Board for 16-Bit, 6-Channel Simultaneous Sampling ADC EVAL-AD7656

### **FEATURES**

**Full-featured evaluation board for the [AD7656](http://www.analog.com/AD7656) Compatibility with the [EVAL-CONTROL BRD2](http://www.analog.com/en/content/0,2886,760%255F788%255F88846%255F0,00.html) Standalone capability Various linking options** 

### **GENERAL DESCRIPTION**

This data sheet describes the setup and use of the AD7656 evaluation board. The [AD7656](http://www.analog.com/AD7656) is a 16-bit, 6-channel simultaneous sampling 250 kSPS ADC. The [AD7656](http://www.analog.com/AD7656) contains six 16-bit, low power, SAR ADCs. The [AD7656](http://www.analog.com/AD7656) operates from a single 4.75 V to 5.25 V supply and dual ±12 V power supply and features throughput rates of up to 250 kSPS. Full details on the [AD7656](http://www.analog.com/AD7656) are available in the [AD7656](http://www.analog.com/AD7656) data sheet available from Analog Devices, Inc. and should be consulted in conjunction with this data sheet when using the evaluation board.

On-board components for the EVAL-AD7656 include an [AD797](http://www.analog.com/AD797) op amp and an [AD780](http://www.analog.com/AD780) pin programmable, 2.5 V or 3 V ultra high precision, band gap reference.

Various link options are described in [Table 1](#page-2-0) and [Table 2](#page-5-0).

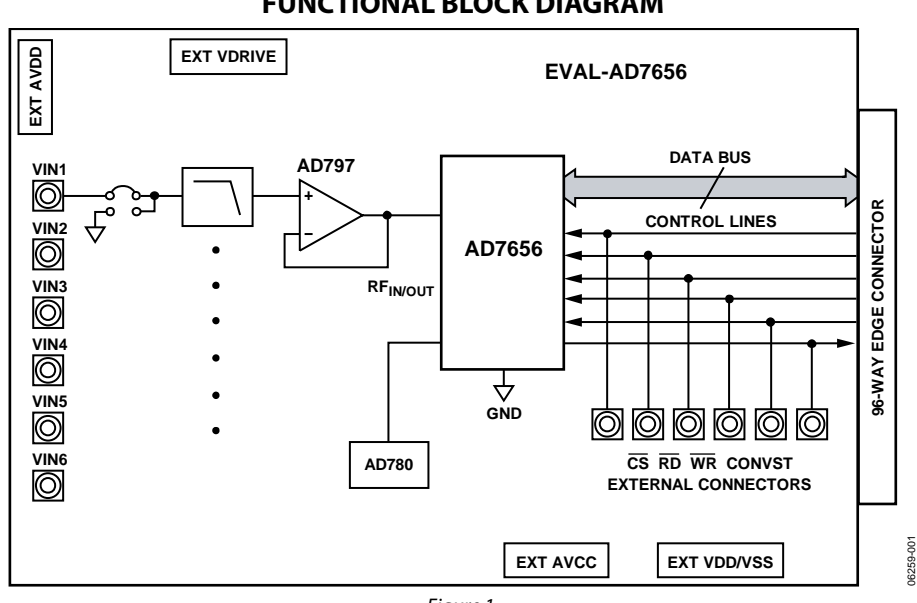

### **FUNCTIONAL BLOCK DIAGRAM**

Figure 1.

**Rev. 0** 

**Evaluation boards are only intended for device evaluation and not for production purposes. Evaluation boards are supplied "as is" and without warranties of any kind, express, implied, or statutory including, but not limited to, any implied warranty of merchantability or fitness for a particular purpose. No license is granted by implication or otherwise under any patents or other intellectual property by application or use of evaluation boards. Information furnished by Analog Devices is believed to be accurate and reliable. However, no responsibility is assumed by Analog Devices for its use, nor for any infringements of patents or other rights of third parties that may result from its use. Analog Devices reserves the right to change devices or specifications at any time without notice. Trademarks and registered trademarks are the property of their respective owners. Evaluation boards are not authorized to be used in life support devices or systems.** 

# <span id="page-1-0"></span>TABLE OF CONTENTS

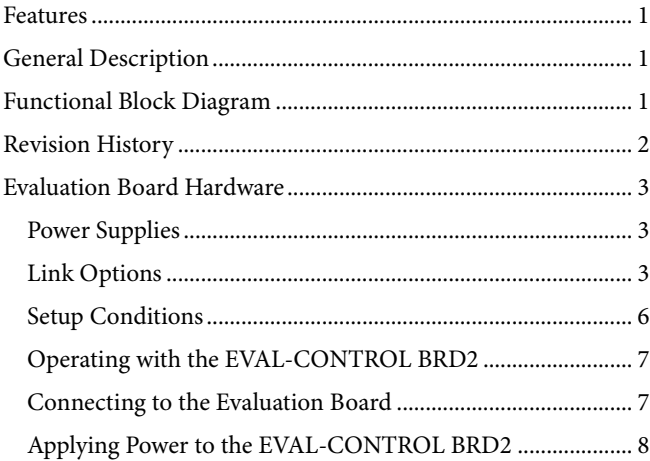

### **REVISION HISTORY**

**9/07—Revision 0: Initial Version** 

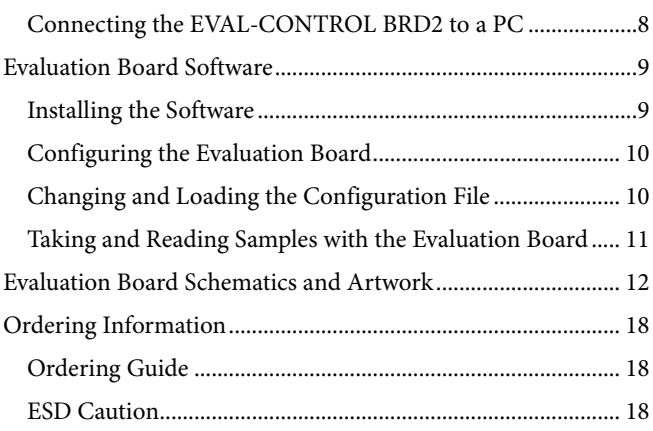

# <span id="page-2-1"></span>EVALUATION BOARD HARDWARE

### **POWER SUPPLIES**

When this evaluation board is used with the [EVAL-CONTROL](http://www.analog.com/en/content/0,2886,760%255F788%255F88846%255F0,00.html)  [BRD2,](http://www.analog.com/en/content/0,2886,760%255F788%255F88846%255F0,00.html) all supplies are provided from the control board through the 96-way connector. When the board is used as a standalone unit, external supplies must be provided. The evaluation board has the following nine power supply inputs:

- EXT\_AV<sub>DD</sub>
- AGND
- $+12$  V
- $-12$  V
- AGND
- VDRIVE
- DGND
- DVDD
- DGND

### **Table 1. Link Option Functions**

If the evaluation board is used in standalone mode, a 4.75 V to 5.25 V supply must be connected to the EXT\_AV<sub>DD</sub> input. The +12 V and −12 V supplies are required for the op amps and for the high voltage analog input section on the [AD7656.](http://www.analog.com/AD7656) These supplies are decoupled to the ground plane with 10 μF tantalum and 0.1 μF multilayer ceramic capacitors at the points where they enter the board. The supply pins of all the op amps and the reference are also decoupled with 10 μF tantalum and 0.1 μF ceramic capacitors, as are the V<sub>DD</sub>, V<sub>SS</sub>, and AV<sub>CC</sub> pins of the [AD7656.](http://www.analog.com/AD7656)

### **LINK OPTIONS**

Link options must be selected for the required operating setup before using the evaluation board. The functions of the link options are summarized in [Table 1](#page-2-0).

<span id="page-2-0"></span>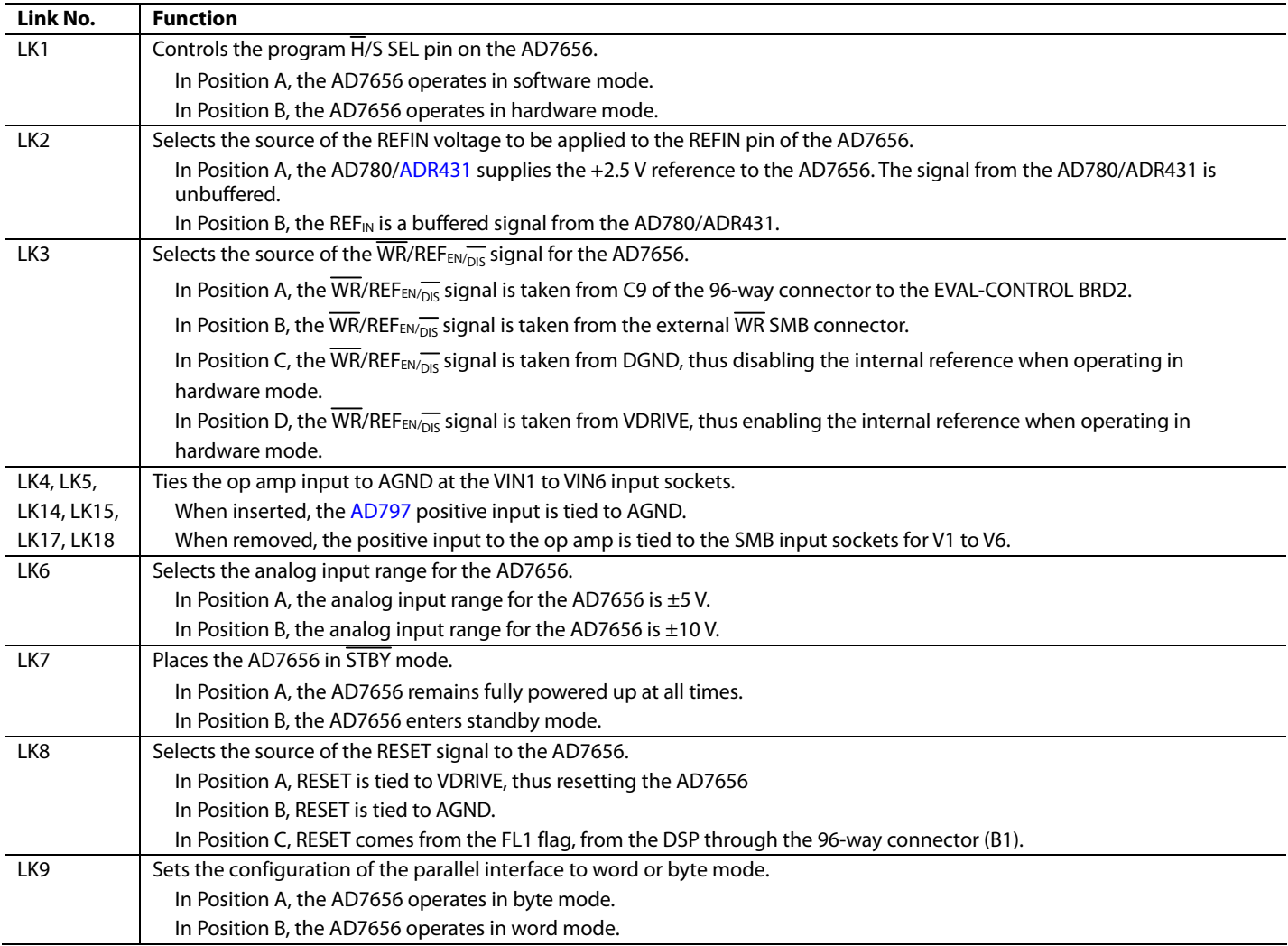

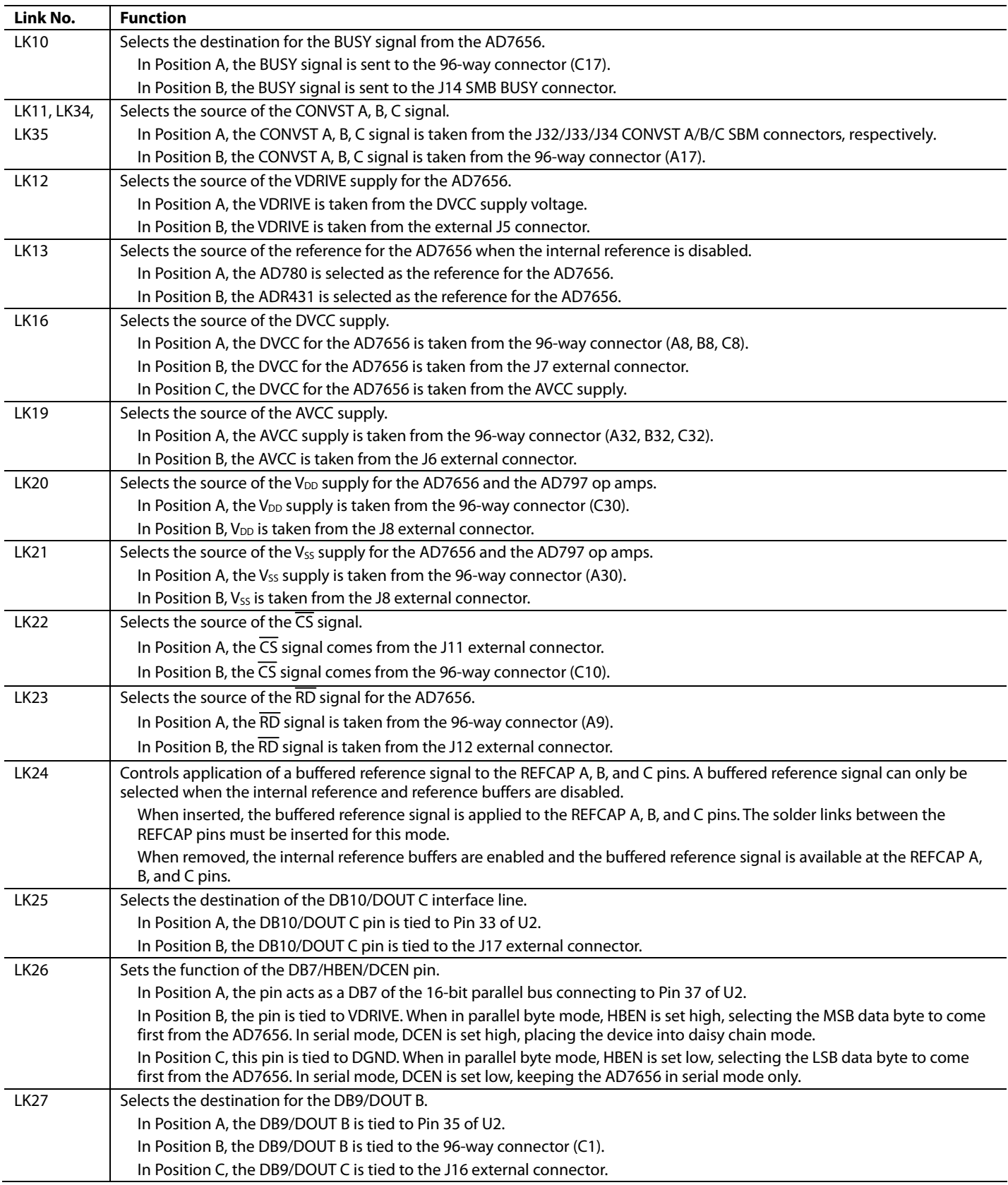

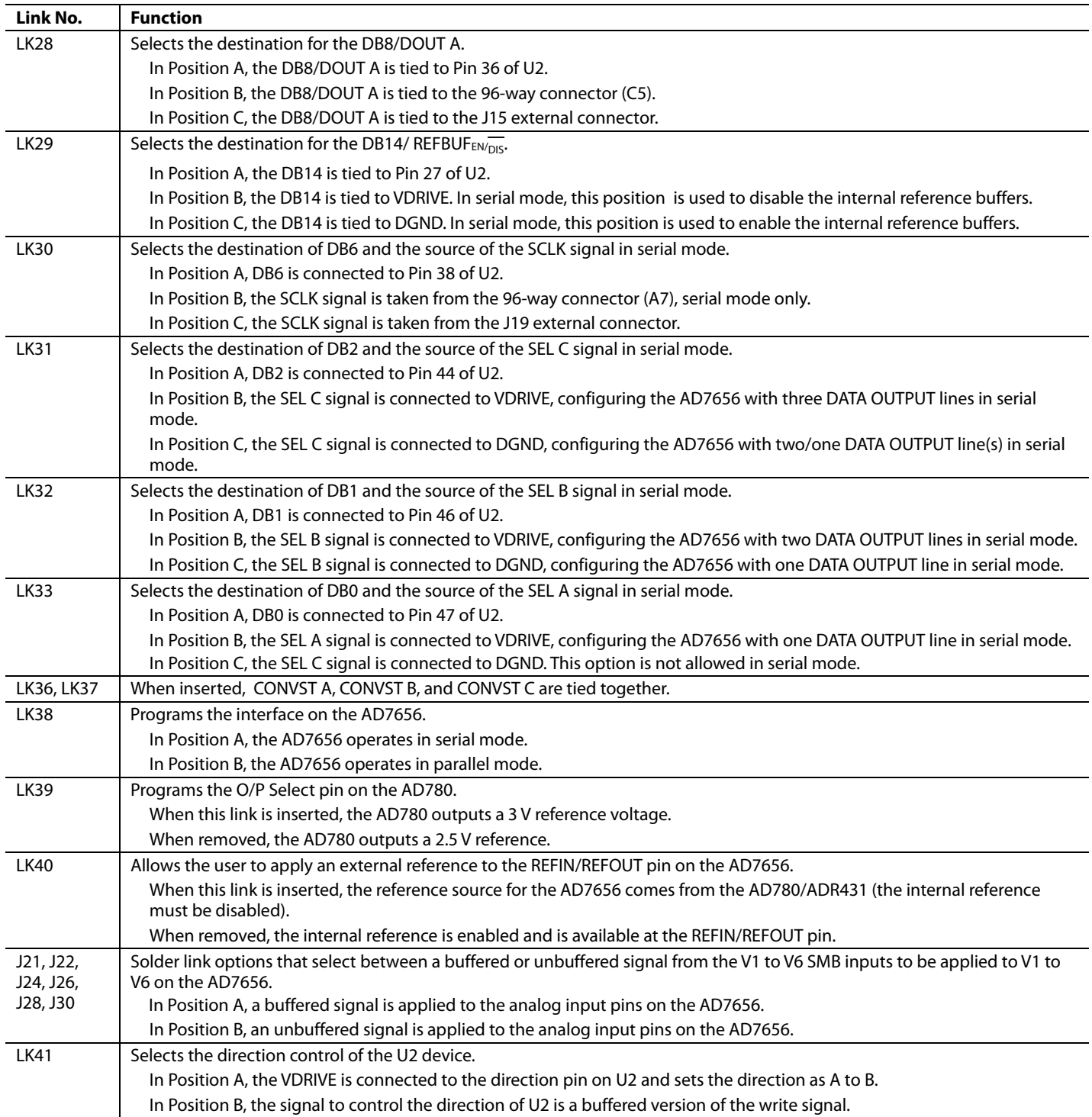

### <span id="page-5-1"></span>**SETUP CONDITIONS**

Care should be taken before applying power and signals to the evaluation board to ensure that all link positions are as required by the operating mode. [Table 2](#page-5-0) shows the positions in which all the links are set when the evaluation board is packaged. The board is set up for parallel mode operation.

### **Operating in ±10 V Mode**

Note that the  $V_{DD}$  and  $V_{SS}$  supplies for the  $\pm 10$  V range need to be ±15 V for the AD797. To ensure ±15 V supplies from the controller board, LK1 and LK2 on the [EVAL-CONTROL BRD2](http://www.analog.com/en/content/0,2886,760%255F788%255F88846%255F0,00.html) must be removed.

### **Table 2. Initial Link Positions**

<span id="page-5-0"></span>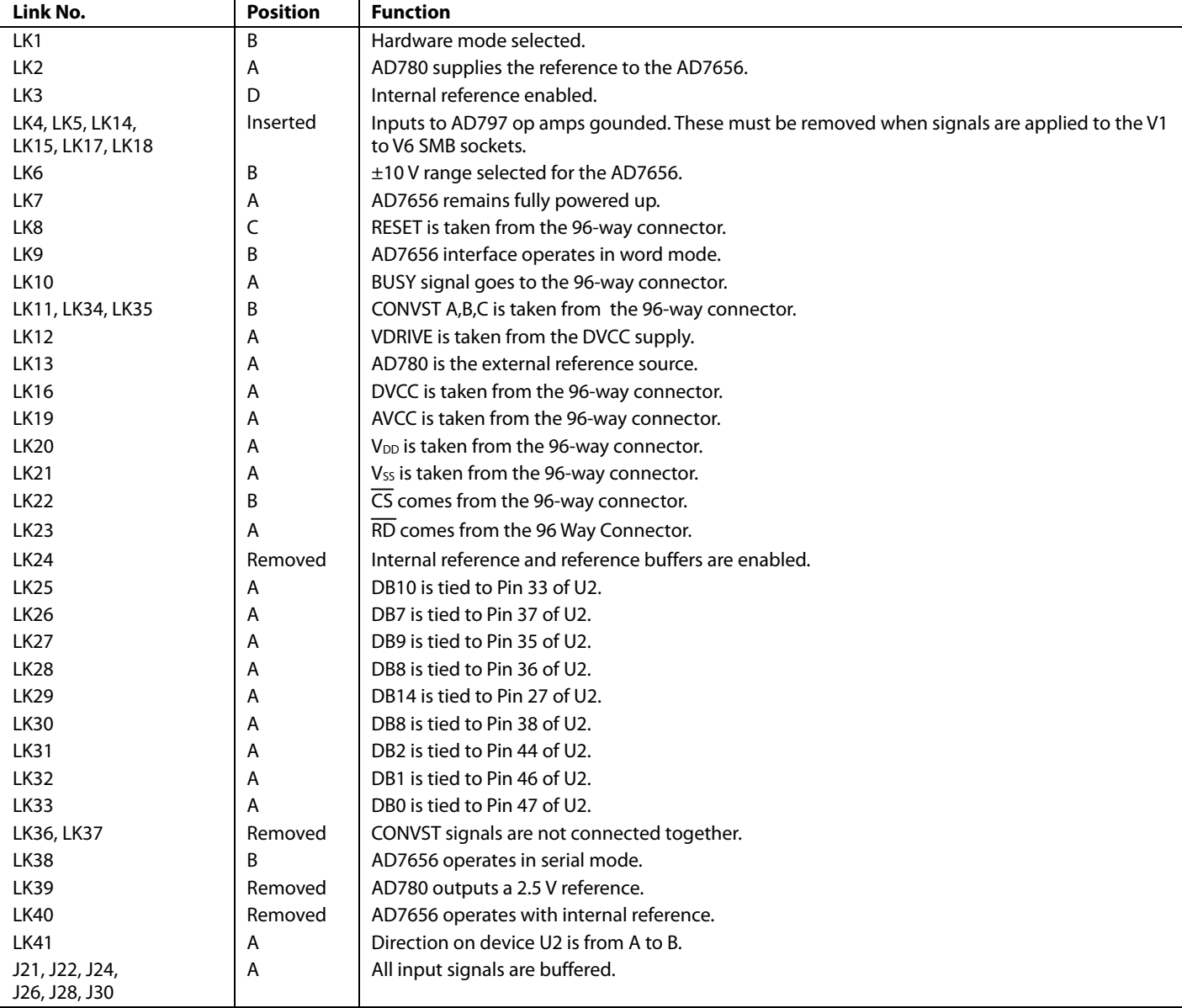

### <span id="page-6-0"></span>**OPERATING WITH THE [EVAL-CONTROL BRD2](http://www.analog.com/en/content/0,2886,760%255F788%255F88846%255F0,00.html)**

The evaluation board can be operated in a standalone mode or operated in conjunction with the [EVAL-CONTROL BRD2.](http://www.analog.com/en/content/0,2886,760%255F788%255F88846%255F0,00.html) All supplies and control signals that operate the [AD7656](http://www.analog.com/AD7656) are provided by the [EVAL-CONTROL BRD2](http://www.analog.com/en/content/0,2886,760%255F788%255F88846%255F0,00.html) when it is run under the control of the AD7656 evaluation board package. The [EVAL-CONTROL BRD2](http://www.analog.com/en/content/0,2886,760%255F788%255F88846%255F0,00.html) can also operate with all Analog Devices evaluation boards that contain the letters CB in their part numbers. The software for the AD7656 evaluation board is limited to a 170 kSPS throughput rate. This is a limitation of the software and not the [AD7656.](http://www.analog.com/AD7656)

The evaluation board software should be installed on the PC, and the evaluation board and [EVAL-CONTROL BRD2](http://www.analog.com/en/content/0,2886,760%255F788%255F88846%255F0,00.html) should be connected together, before the [EVAL-CONTROL BRD2](http://www.analog.com/en/content/0,2886,760%255F788%255F88846%255F0,00.html) is connected to the PC, as follows:

- 1. Install the EVAL-AD7656 evaluation board software (see the [Evaluation Board Software](#page-8-1) section).
- 2. Connect the evaluation board and the [EVAL-CONTROL](http://www.analog.com/en/content/0,2886,760%255F788%255F88846%255F0,00.html)  [BRD2](http://www.analog.com/en/content/0,2886,760%255F788%255F88846%255F0,00.html) via the 96-way connector.
- 3. Apply power to the [EVAL-CONTROL BRD2](http://www.analog.com/en/content/0,2886,760%255F788%255F88846%255F0,00.html) via a 12 V transformer. At this stage, the red LED on the [EVAL-](http://www.analog.com/en/content/0,2886,760%255F788%255F88846%255F0,00.html)[CONTROL BRD2](http://www.analog.com/en/content/0,2886,760%255F788%255F88846%255F0,00.html) should be flashing, which indicates that the [EVAL-CONTROL BRD2](http://www.analog.com/en/content/0,2886,760%255F788%255F88846%255F0,00.html) is functional and ready to receive instructions.
- 4. Connect the printer port between the PC and [EVAL-](http://www.analog.com/en/content/0,2886,760%255F788%255F88846%255F0,00.html)[CONTROL BRD2](http://www.analog.com/en/content/0,2886,760%255F788%255F88846%255F0,00.html).

### **CONNECTING TO THE EVALUATION BOARD**

Interfacing for the evaluation board is via a 96-way connector, J1. J1 is used to connect the AD7656 evaluation board to the [EVAL-CONTROL BRD2](http://www.analog.com/en/content/0,2886,760%255F788%255F88846%255F0,00.html) or to another system. The pinout for the J1 connector is shown in [Figure 2,](#page-6-1) and its pin designations are given in [Table 4](#page-7-1).

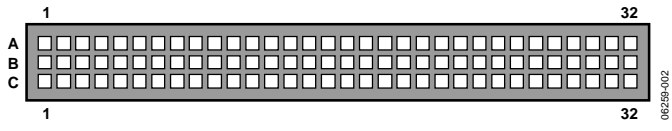

Figure 2. Pin Configuration for the 96-Way Connector J1

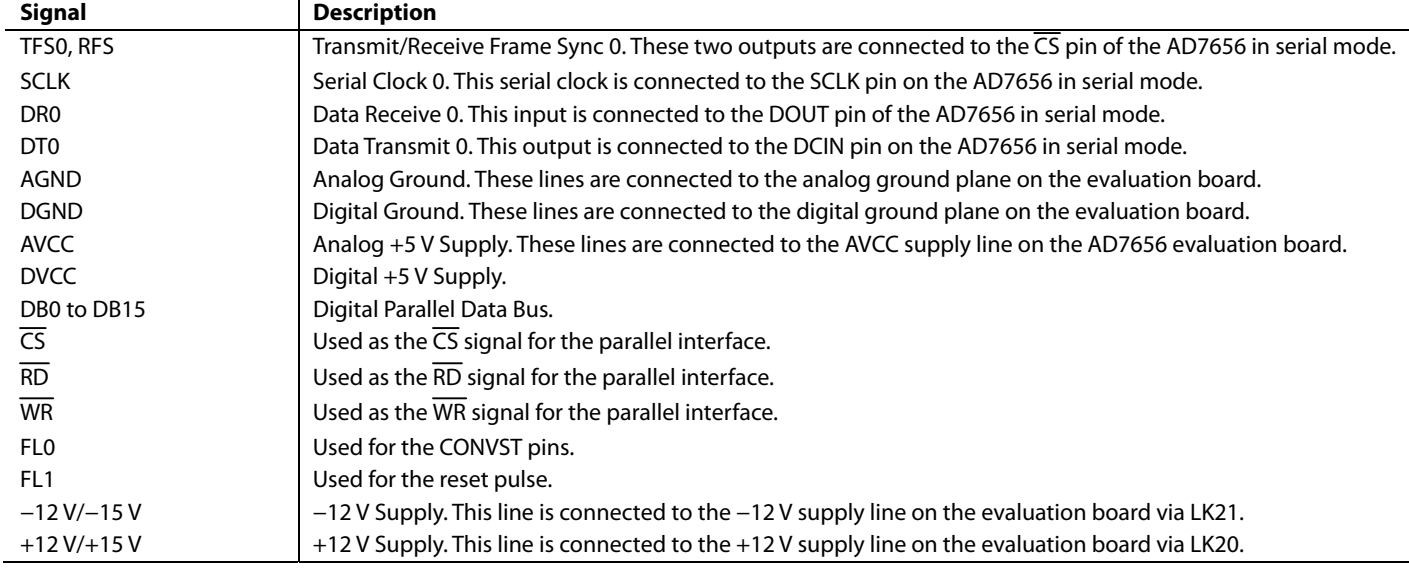

### <span id="page-6-1"></span>**Table 3. 96-Way Connector Pin Signals**

<span id="page-7-1"></span><span id="page-7-0"></span>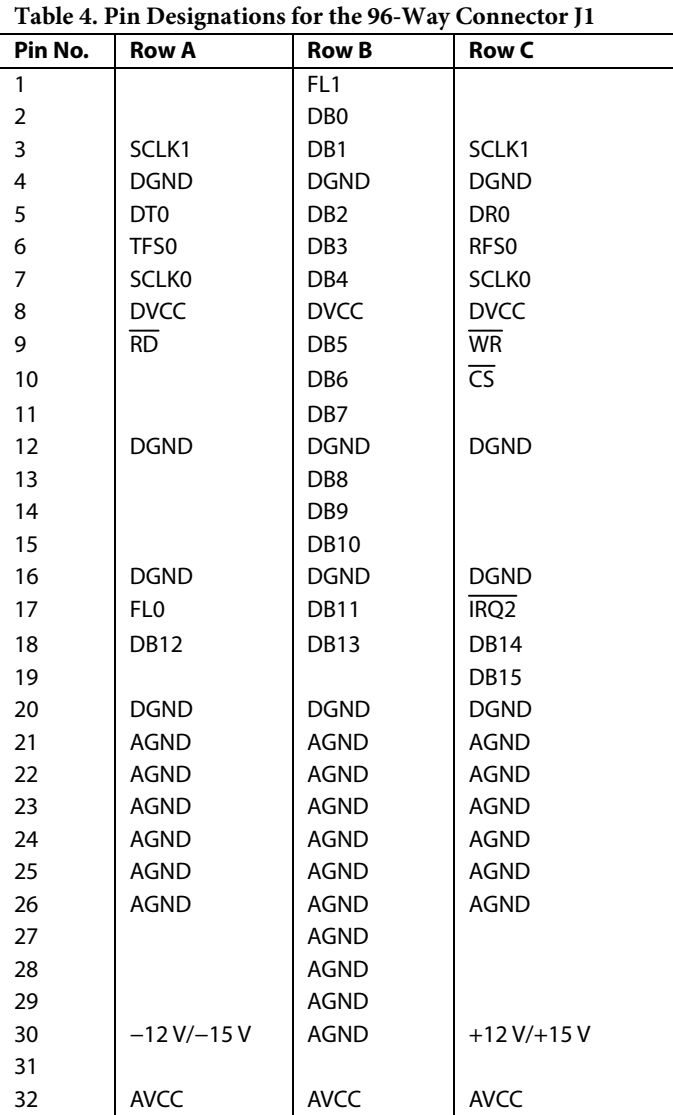

### **APPLYING POWER TO THE [EVAL-CONTROL BRD2](http://www.analog.com/en/content/0,2886,760%255F788%255F88846%255F0,00.html)**

The 96-way connector on the EVAL-AD7656 plugs directly into the 96-way connector on the [EVAL-CONTROL BRD2.](http://www.analog.com/en/content/0,2886,760%255F788%255F88846%255F0,00.html) No power supplies are required in the system. The [EVAL-CONTROL](http://www.analog.com/en/content/0,2886,760%255F788%255F88846%255F0,00.html)  [BRD2](http://www.analog.com/en/content/0,2886,760%255F788%255F88846%255F0,00.html) generates all the required supplies for itself and the AD7656 evaluation board and is powered from a 12 V ac transformer. This is a standard 12 V ac transformer capable of supplying 1 A current and is available as an accessory from Analog Devices under the following part numbers:

- [EVAL-110VAC-US](http://www.analog.com/en/content/0,2886,760%255F788%255F88846%255F0,00.html) (for use in the U.S. or Japan)
- [EVAL-220VAC-UK](http://www.analog.com/en/content/0,2886,760%255F788%255F88846%255F0,00.html) (for use in the U.K.)
- [EVAL-220VAC-EU](http://www.analog.com/en/content/0,2886,760%255F788%255F88846%255F0,00.html) (for use in Europe)

These transformers are also available from other suppliers including Digikey (U.S.) and Campbell Collins (U.K.)

### **CONNECTING THE [EVAL-CONTROL BRD2](http://www.analog.com/en/content/0,2886,760%255F788%255F88846%255F0,00.html) TO A PC**

Connection between the [EVAL-CONTROL BRD2](http://www.analog.com/en/content/0,2886,760%255F788%255F88846%255F0,00.html) and the parallel port of a PC is via an IEEE 1284 compliant cable, which is provided as part of the [EVAL-CONTROL BRD2](http://www.analog.com/en/content/0,2886,760%255F788%255F88846%255F0,00.html) package. See the manual that accompanies the [EVAL-CONTROL BRD2](http://www.analog.com/en/content/0,2886,760%255F788%255F88846%255F0,00.html) for more details on this package.

# <span id="page-8-1"></span><span id="page-8-0"></span>EVALUATION BOARD SOFTWARE **INSTALLING THE SOFTWARE**

The EVAL-AD7656 evaluation kit includes a CD-ROM that contains software for controlling and evaluating the performance of the [AD7656](http://www.analog.com/AD7656) when it operates with the [EVAL-CONTROL BRD2](http://www.analog.com/en/content/0,2886,760%255F788%255F88846%255F0,00.html).

When the CD is inserted into the PC, an installation program automatically begins. This program installs the evaluation software, the data sheet for the AD7656 evaluation board, the data sheet for the [AD7656](http://www.analog.com/AD7656), and the data sheet for the [EVAL-](http://www.analog.com/en/content/0,2886,760%255F788%255F88846%255F0,00.html)[CONTROL BRD2](http://www.analog.com/en/content/0,2886,760%255F788%255F88846%255F0,00.html) onto the user's machine. All literature on the CD is in Adobe Portable Documentation Format (PDF) and requires Acrobat Reader to be viewed or printed. The user

interface on the PC is a dedicated program written especially for the [AD7656](http://www.analog.com/AD7656) when operated with the [EVAL-CONTROL BRD2](http://www.analog.com/en/content/0,2886,760%255F788%255F88846%255F0,00.html).

The software that controls the [EVAL-CONTROL BRD2,](http://www.analog.com/en/content/0,2886,760%255F788%255F88846%255F0,00.html) and therefore the [AD7656](http://www.analog.com/AD7656), has two windows. The main window, shown in [Figure 3](#page-8-2), is the window that appears when the software is run. It is used to access the **Load Configuration**  window, where you can load a configuration file and choose the sampling frequency and the number of samples to take from the evaluation board (see [Figure 4](#page-9-1)). The main window is also used to read the predetermined frequency and number of samples and to display time information for them.

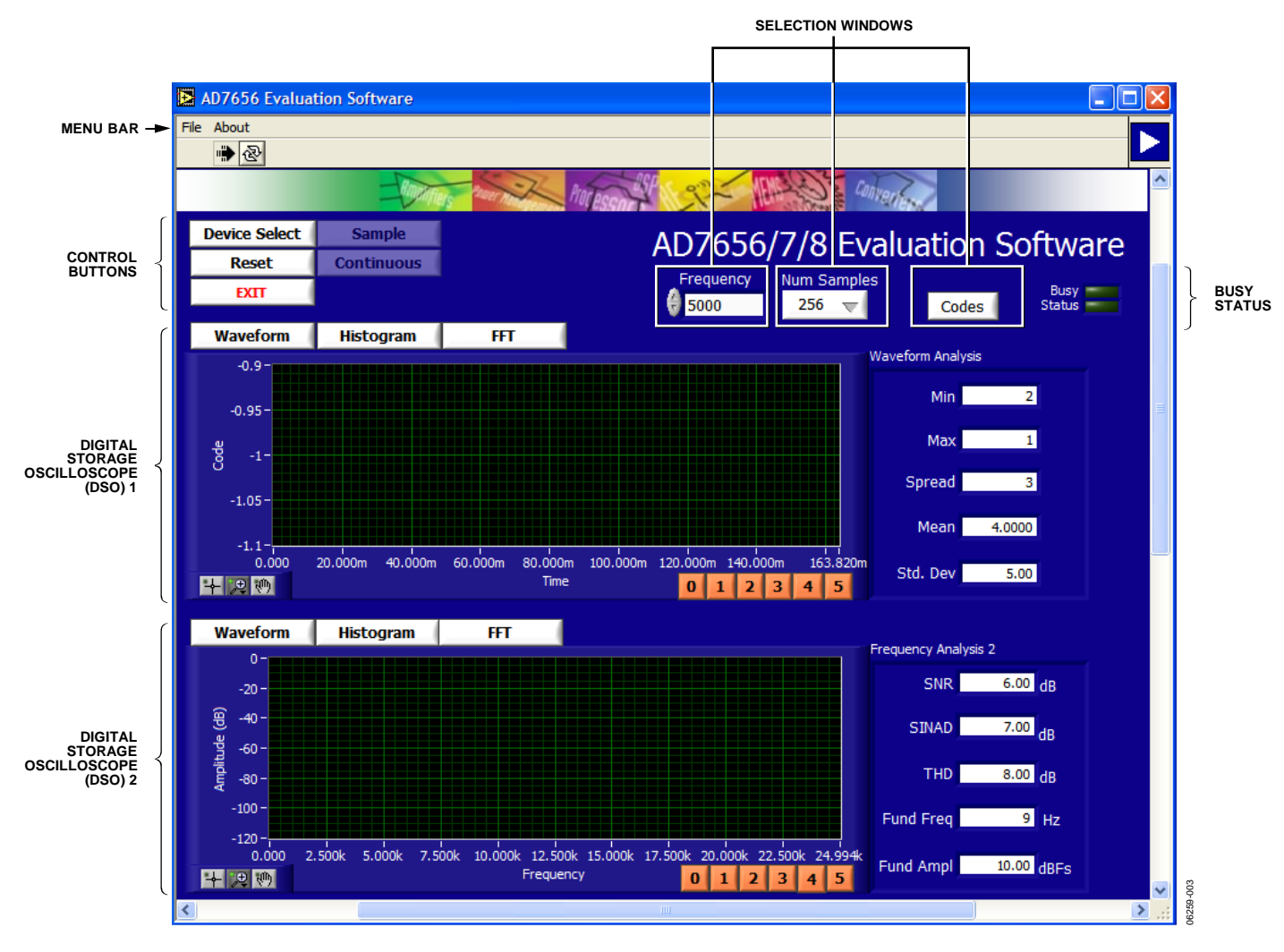

<span id="page-8-2"></span>Figure 3. AD7656 Evaluation Software, Main Window

## <span id="page-9-0"></span>**CONFIGURING THE EVALUATION BOARD**

The **Load Configuration** window is used to change the required configuration file for the evaluation board and load the changes. This window is shown in [Figure 4](#page-9-1).

The configuration file is a text-based file that gives the software detailed information about the AD7656 evaluation board and the connection to the [EVAL-CONTROL BRD2](http://www.analog.com/en/content/0,2886,760%255F788%255F88846%255F0,00.html), such as the number of bits, the maximum sampling rate, maximum sampling rate, and power supply requirements. The configuration file also gives the software the name of the DSP program file that it should download to the [EVAL-CONTROL BRD2.](http://www.analog.com/en/content/0,2886,760%255F788%255F88846%255F0,00.html)

### **CHANGING AND LOADING THE CONFIGURATION FILE**

To change the configuration file, follow these steps:

- 1. After the software is installed and running, click the **Device Select** control button in the main window. This displays the **Load Configuration** window (see [Figure 4](#page-9-1)).
- 2. The **Select a Configuration File** list box at the top left of the window lists the available configuration files. The file for the AD7656 evaluation board is listed in this box, and part information and program information are displayed in

the **Part Name** box and the **Program Name** box. To change the settings for the configuration file, change the values for any of the following controls by entering a number in the box or using the up/down arrow buttons:

- **Sample Frequency**
- **Max Sample Frequency**
- **Num Samples**
- **Num Bits**
- **Input V Max**
- **Input V Min**
- **AVDD**
- **DVDD**
- **±12 V**
- **Bus**
- 3. After changing the settings, click **OK**. The [EVAL-CONTROL](http://www.analog.com/en/content/0,2886,760%255F788%255F88846%255F0,00.html)  [BRD2](http://www.analog.com/en/content/0,2886,760%255F788%255F88846%255F0,00.html) is reset.

Note that the sample frequency and the number of samples can also be changed in the main window (see the [Taking and](#page-10-1)  [Reading Samples with the Evaluation Board](#page-10-1) section).

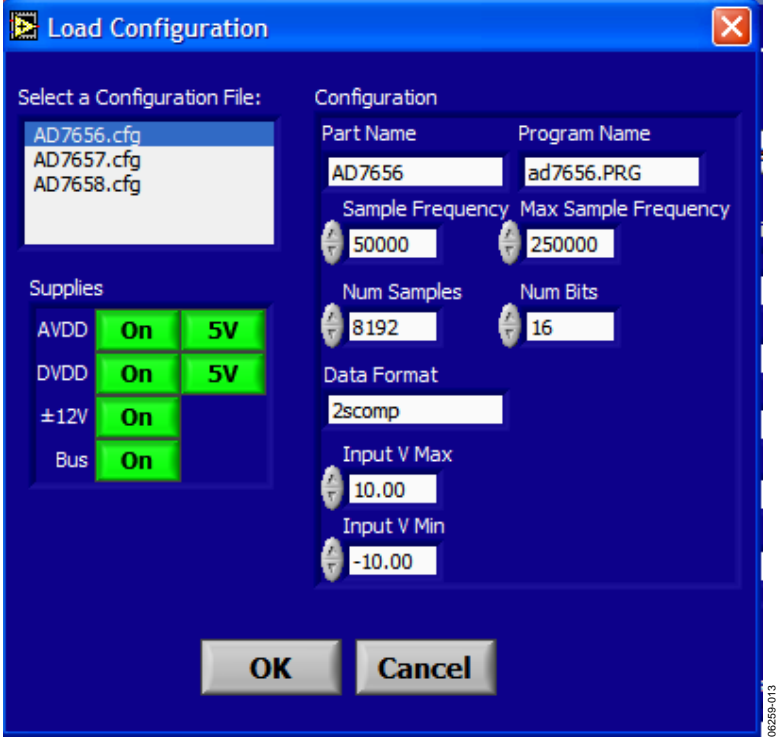

<span id="page-9-2"></span><span id="page-9-1"></span>Figure 4. AD7656 Evaluation Software, Load Configuration Window

### <span id="page-10-0"></span>**Software Configuration File**

The following is a typical software configuration file (\*.cfg):

[EVAL-CONTROL BOARD] partname:AD7656 programname:AD7656.PRG

samplefrequency:50000 maxsamplefrequency:250000 samples:8192

```
+1-12V: on
dvdd:5:on 
avdd:5:on 
bus:on 
;options 2scomp, binary 
dataformat:2scomp 
numberofbits:16 
inputVmax:+10 
inputVmin: -10 
[endofconfig]
```
### <span id="page-10-1"></span>**TAKING AND READING SAMPLES WITH THE EVALUATION BOARD**

The main window is used to display and read samples and additionally control the [EVAL-CONTROL BRD2](http://www.analog.com/en/content/0,2886,760%255F788%255F88846%255F0,00.html) and the AD7656 evaluation board.

As shown in [Figure 3](#page-8-2), the main window consists of three main sections. The top section contains a menu bar, controls, and a status indicator. The middle and bottom sections contain digital storage oscilloscopes (DSOs).

### **Menu Bar**

### **File Menu**

**Load Raw Data.** Loads data that was saved by the software during a previous session.

**Save Raw Data.** Saves the current set of sample data points. The data can be reloaded to the evaluation board at a later date or can be used by other programs for further analysis.

**Save Binary Data.** Saves the current set of sample data points. The data is saved in binary format as a text file. This method can be useful for examining code flicker, looking for stuck bits, and other analysis.

**Exit.** Quits the program.

### **About Menu**

The **About** drop-down menu provides information about the current version of the software.

### **Controls**

**Device Select.** Opens the Load Configuration window (see the

[Configuring the Evaluation Board](#page-9-0) section).

**Sample.** Starts the sampling process (see the Taking Samples section).

**Reset.** Resets the evaluation board.

**Continuous.** Repeats the sampling process.

**Exit.** Exits the program.

**Frequency.** Changes the sampling frequency and displays the speed at which the evaluation board is running, which you can change.

**Num Samples**. Changes the number of samples to upload.

**Codes/Volts**. Determines whether data is displayed in codes or in volts.

**Busy Status.** Indicates whether the evaluation board is busy.

### **Digital Storage Oscilloscopes (DSO)**

The upper DSO displays a waveform, a histogram, or a fast Fourier transform (FFT). When samples are uploaded from the evaluation board, they are displayed here. At the bottom left of the DSO are zoom options that can be used to zoom in and out while viewing a sample. To the right of this DSO, information about the sample taken, such as minimum and maximum position or velocity, spread, mean, and standard deviation, is displayed.

The lower DSO, by default, displays an FFT, which can be used to examine frequency patterns. A waveform or a histogram of performance in response to dc inputs can also be displayed. At the bottom left of the DSO are zoom options that can be used to zoom in and out while viewing a sample. To the right of the DSO, information about the sample taken, such as signal-to-noise ratio and other ac specifications, is displayed.

### **Taking Samples**

When the **Sample** button in the main window is clicked, **Stop** replaces **Sample**, and the [EVAL-CONTROL BRD2](http://www.analog.com/en/content/0,2886,760%255F788%255F88846%255F0,00.html) is instructed to take the required number of samples at the required frequency from the evaluation board. The AD7656 evaluation board runs up to 170 kSPS. You can choose the sampling frequency up to this rate and the number of samples to be taken.

The samples taken are then uploaded and displayed. An FFT and a histogram are also calculated and displayed. When the **Continuous** button in the main window is clicked, the software repeats the process indefinitely until the **Stop** button is clicked.

<span id="page-11-0"></span>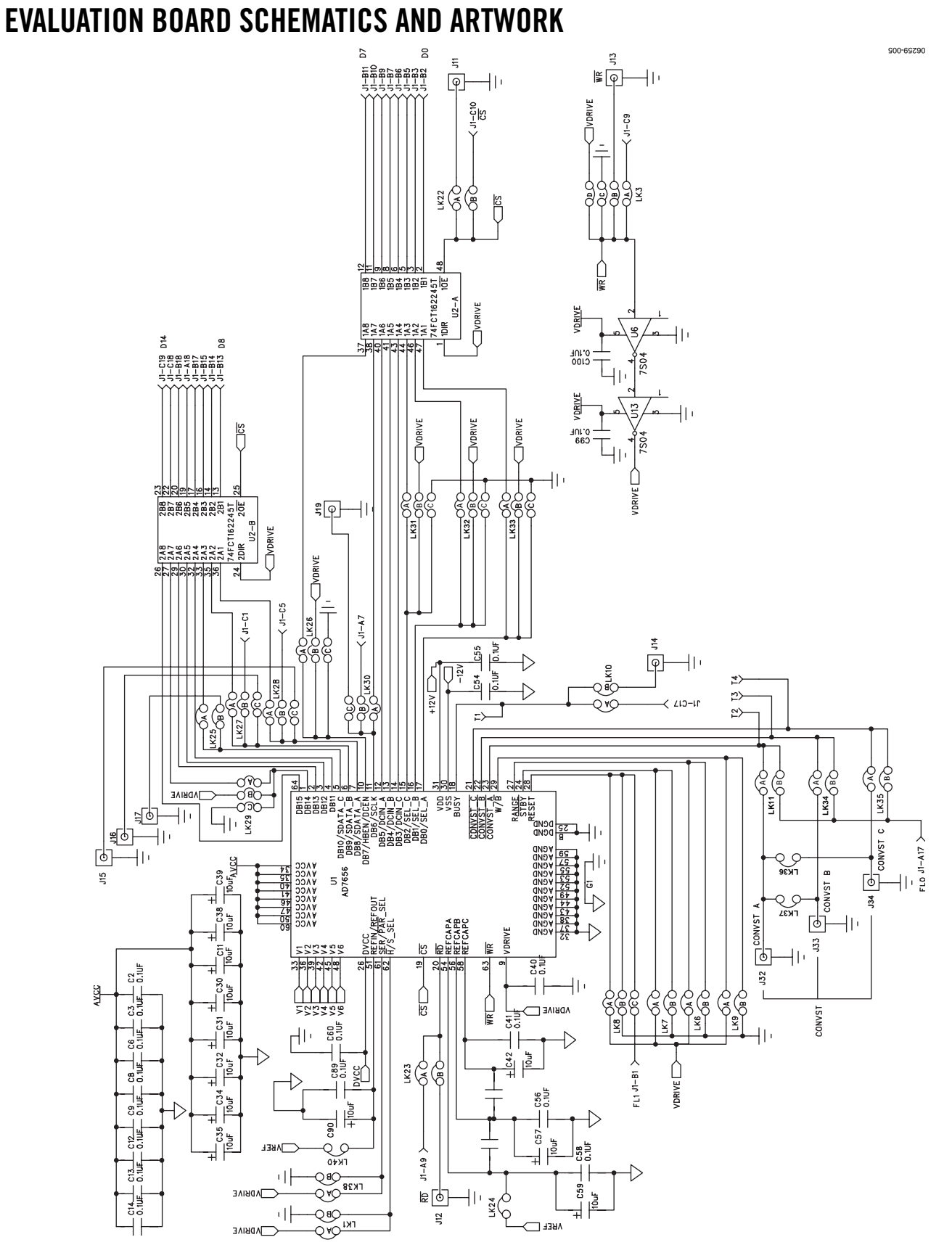

Figure 5. AD7656 Evaluation Board Schematic 1

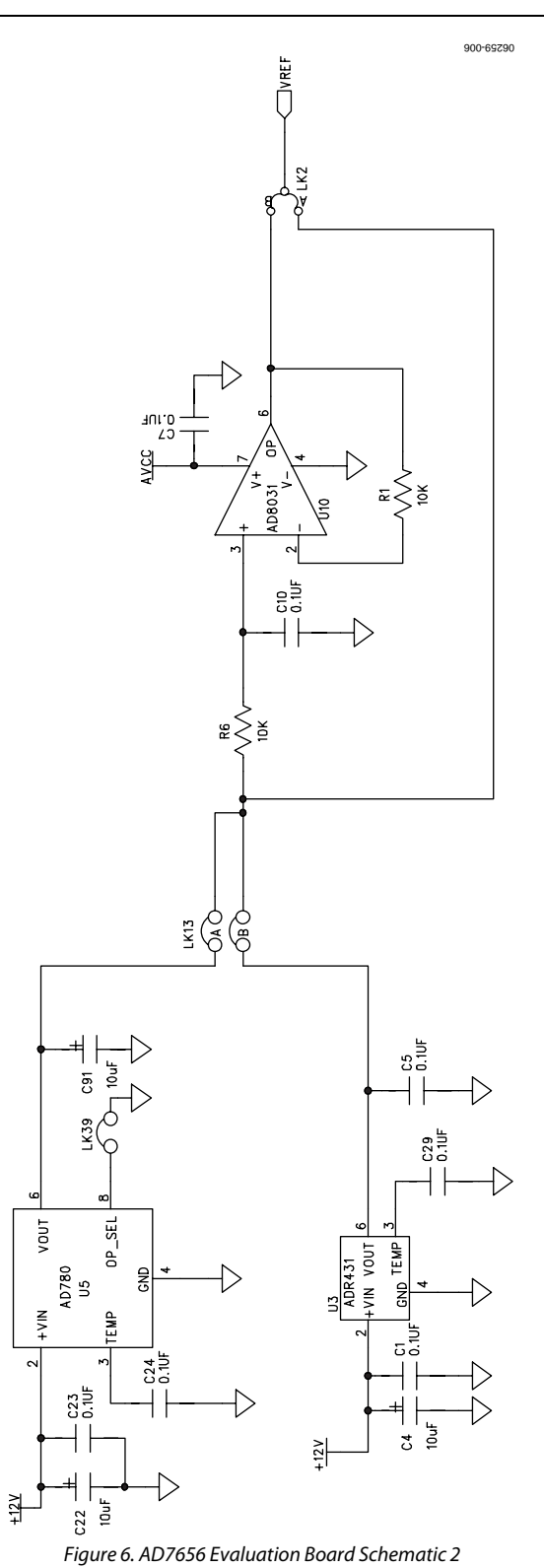

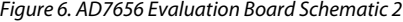

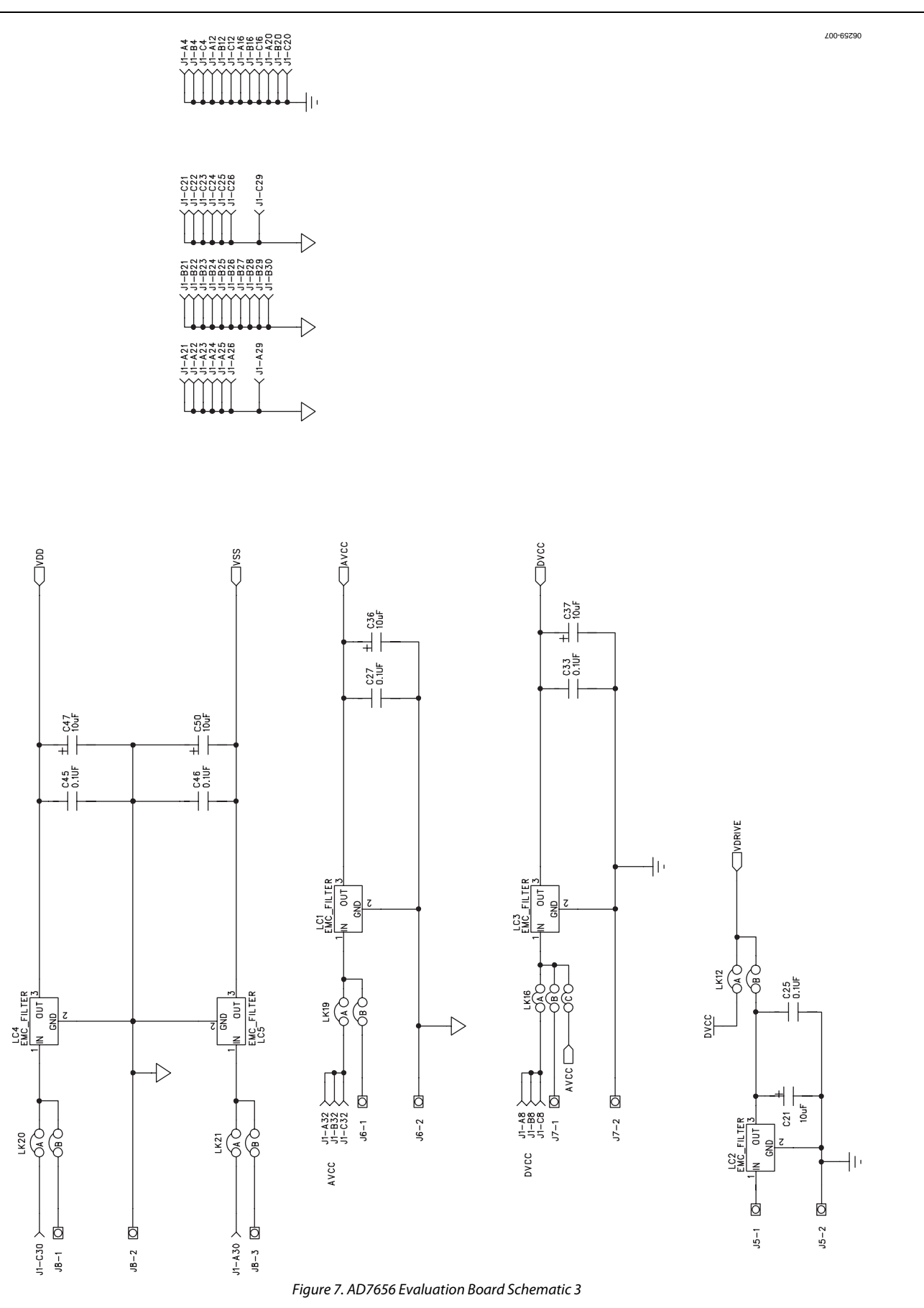

Rev. 0 | Page 14 of 20

06259-008

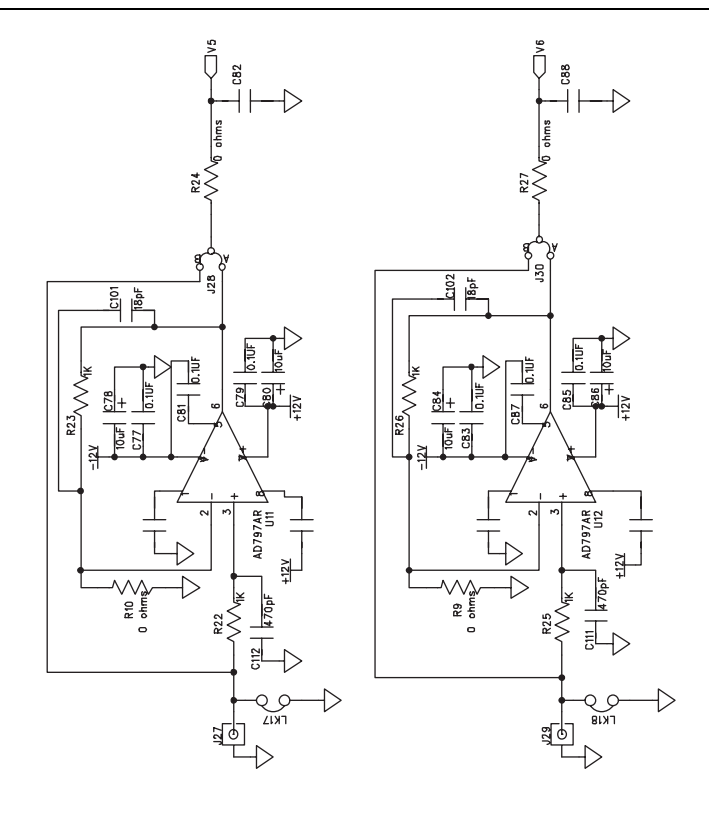

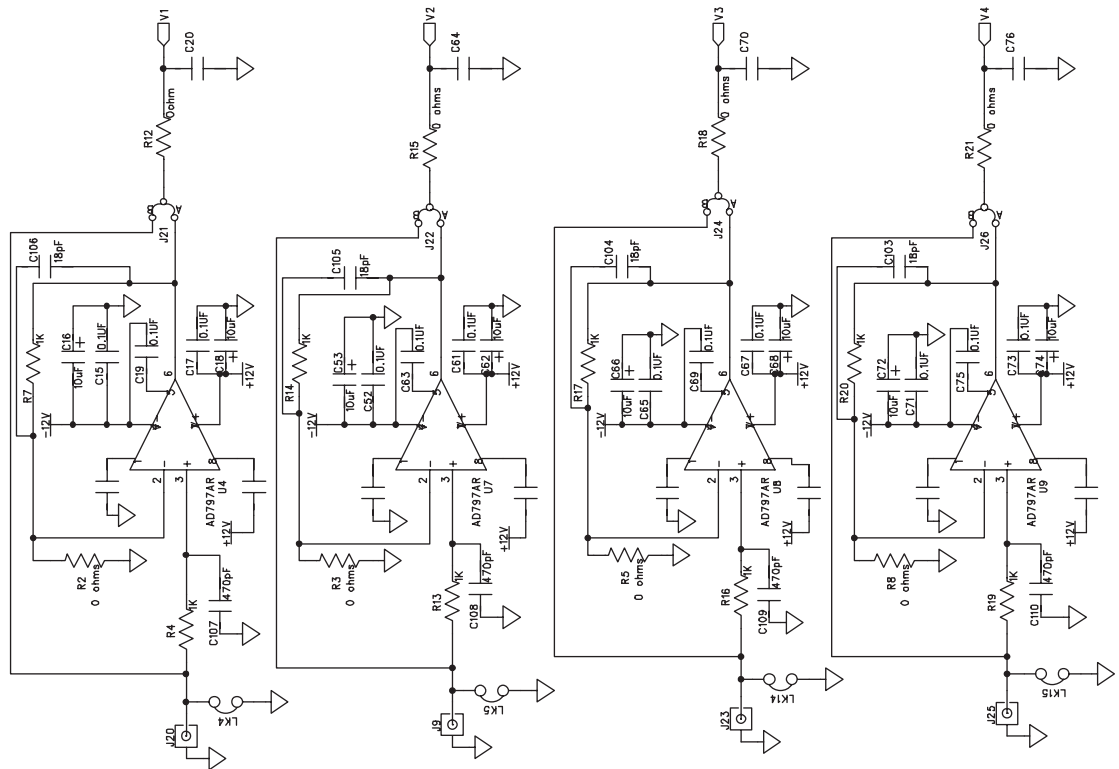

Figure 8. AD7656 Evaluation Board Schematic 4

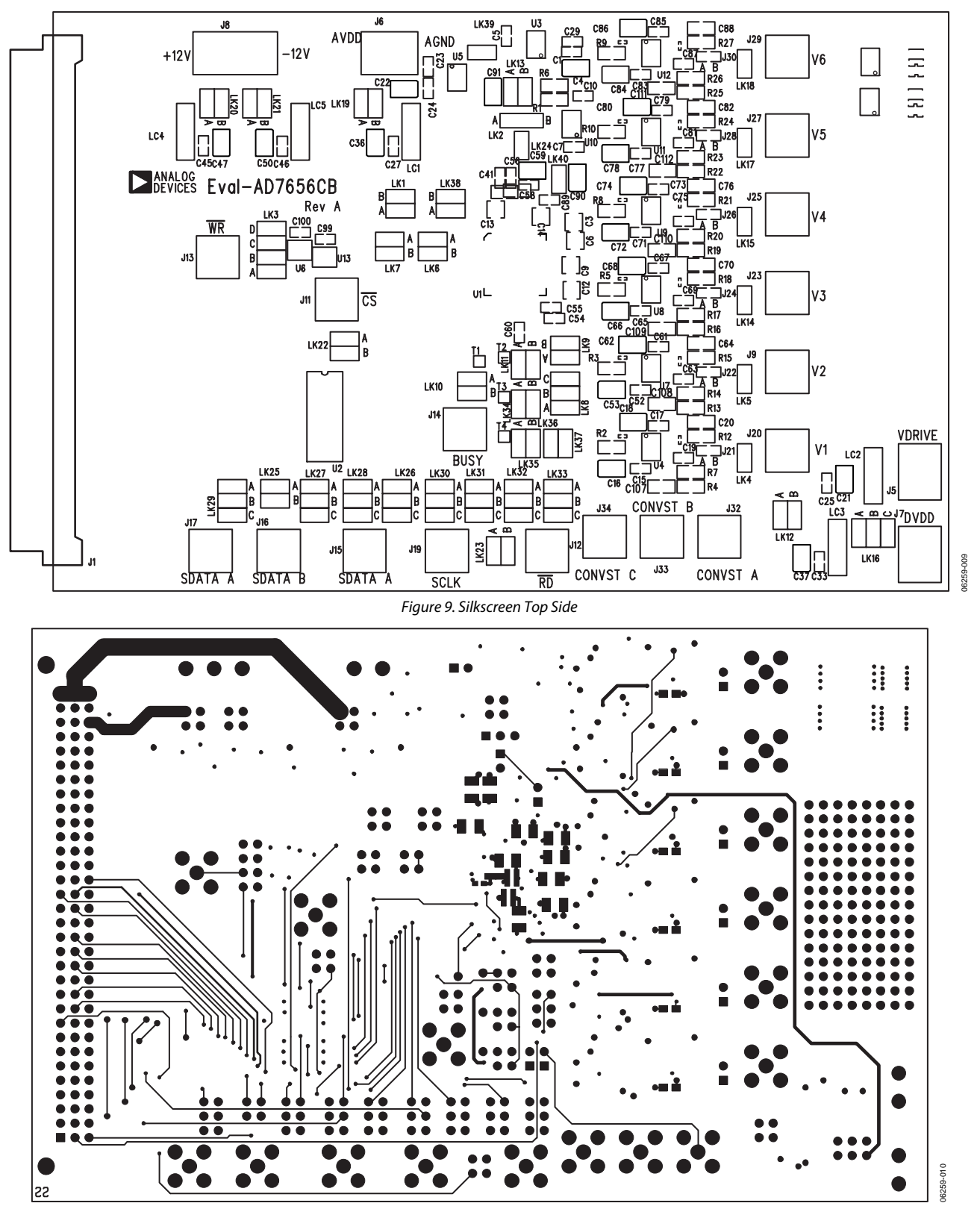

Figure 10.Top Layer Etch

# 06259-011 06259-011

Figure 11. Inner Layer Ground Planes

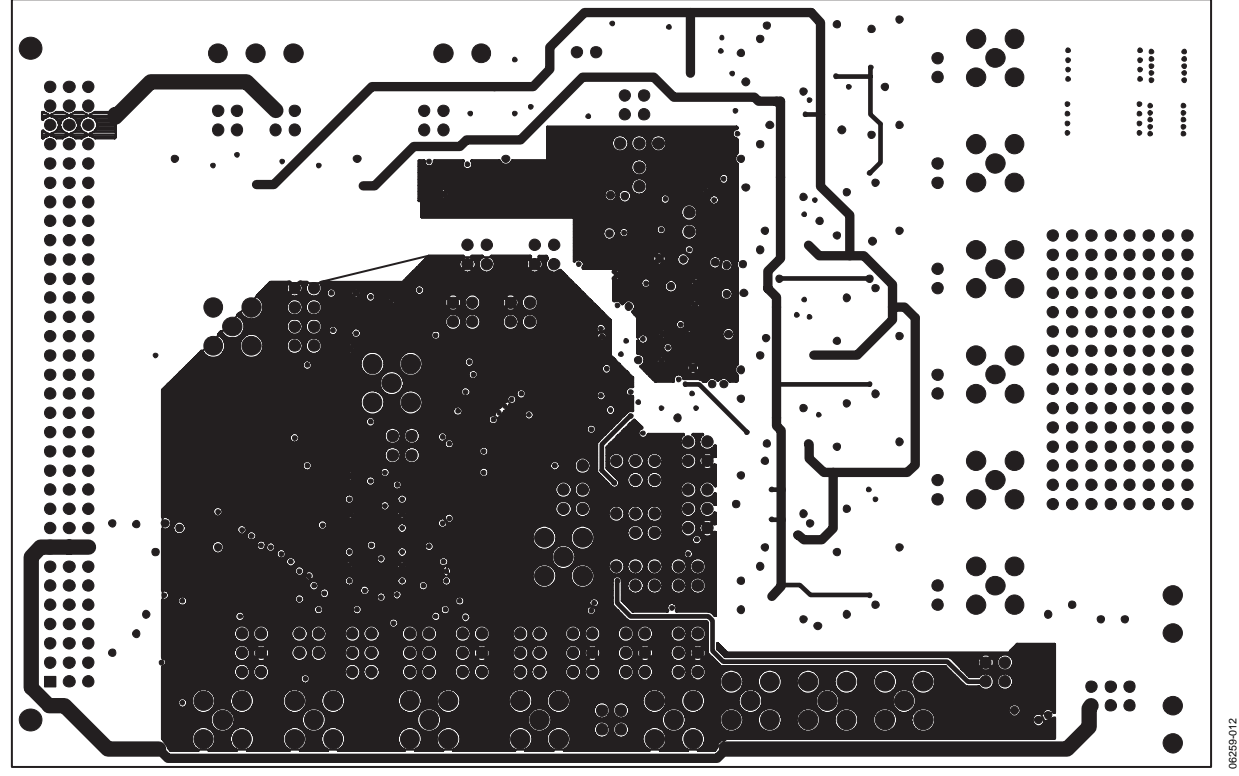

Figure 12. Bottom Layer Etch

# <span id="page-17-0"></span>ORDERING INFORMATION

### **ORDERING GUIDE**

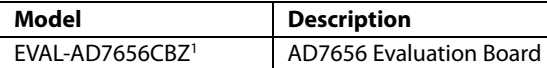

 $1 Z =$  RoHS Compliant Part.

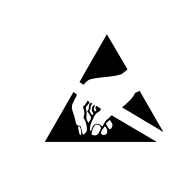

**ESD CAUTION**<br> **ESD (electrostatic discharge) sensitive device.**<br>
Charged devices and circuit boards can discharge<br>
without detection. Although this product features<br>
patented or proprietary protection circuitry, damage<br>
m Therefore, proper ESD precautions should be taken to avoid performance degradation or loss of functionality.

# **NOTES**

# **NOTES**

**©2007 Analog Devices, Inc. All rights reserved. Trademarks and registered trademarks are the property of their respective owners. EB06259-0-9/07(0)** 

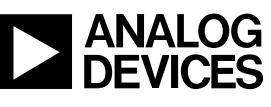

www.analog.com

Rev. 0 | Page 20 of 20